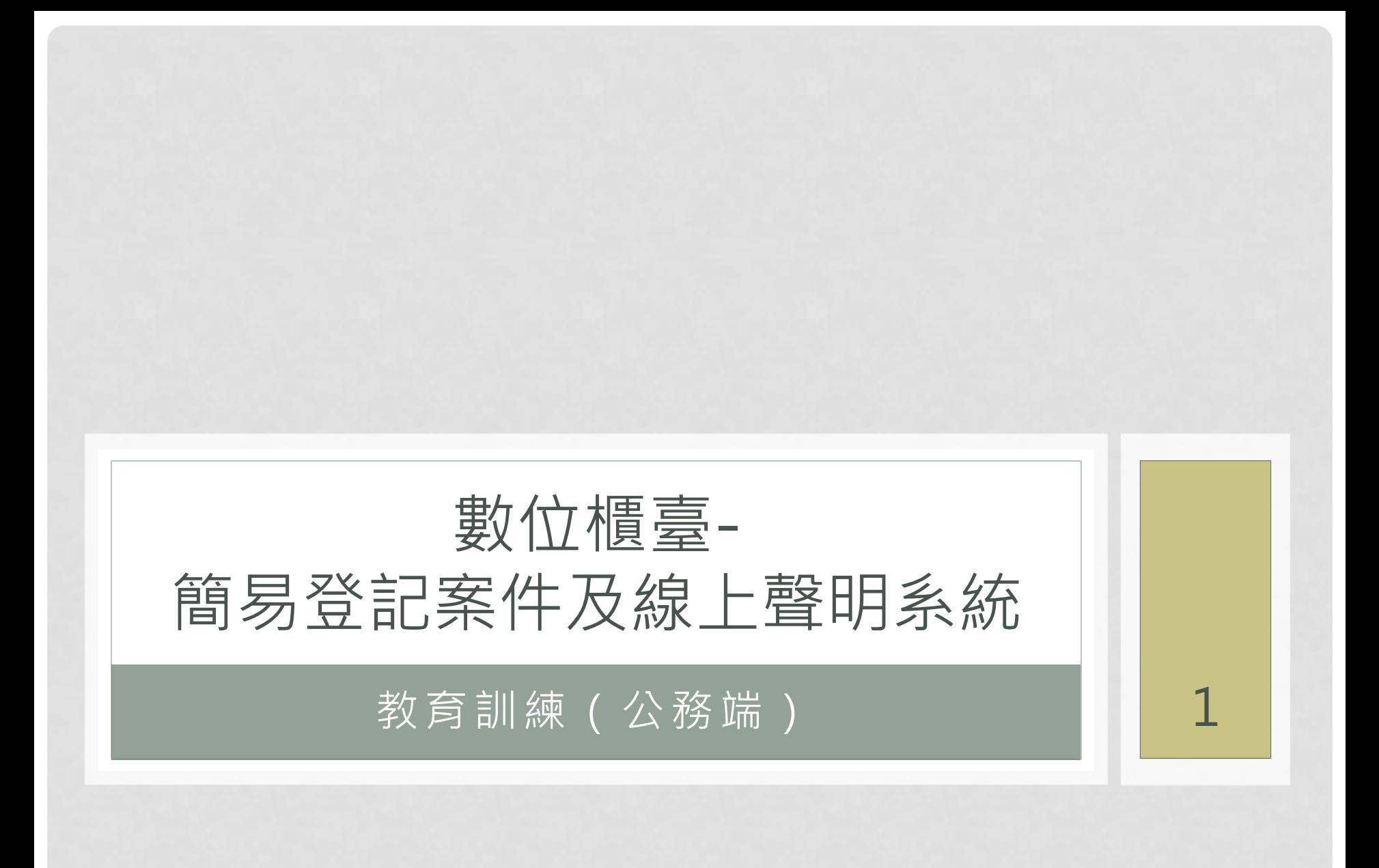

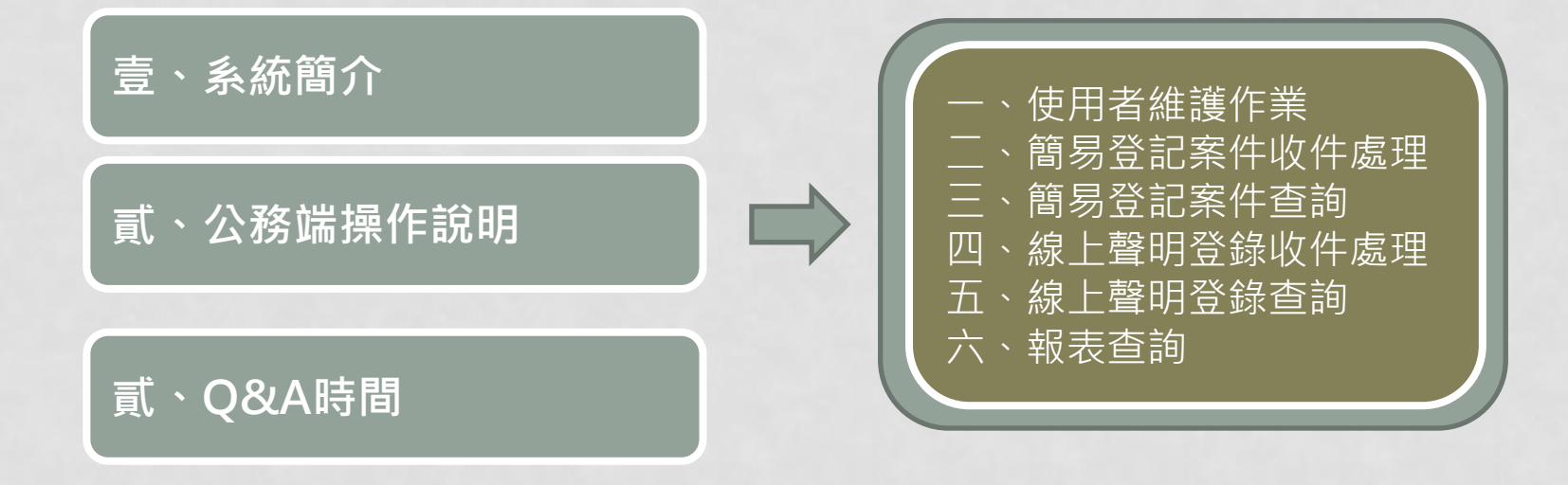

# 壹、系統簡介

- 從地政線上申辦系統改版升級為地政數位櫃臺
	- 提供地政端承辦人員簡易登記案件與線上聲明收件功能。
	- 提供案件進度查詢功能。
	- 提供縣市政府管理者案件查詢功能。
	- 提供各類統計報表。

# 貳、公務端操作說明

- 數位櫃臺 ( 公務端 ) 網址: http://220.5.61.14 ( 內網 )
- 課程內容:
	- 使用者維護作業
		- 系統登入
		- 忘記密碼
		- 申請復權
		- 使用者維護管理
	- 簡易登記案件收件處理
		- 待辦案件收件處理
		- 辦理中案件狀態
		- 結案案件查詢
	- 簡易登記案件查詢
	- 線上聲明登錄收件處理
	- 線上聲明登錄查詢
	- 報表查詢

# 使用者作業維護

# • 中央機關

- 可新增、修改與刪除縣市/地所所有人員資料
- 可授權權限

# • 縣市管理者

- 可新增、修改與刪除縣市下所屬地所人員資料
- 可授權權限
- 地所管理者
	- 可新增、修改與刪除所屬地所人員資料
	- 可授權權限
- 地所使用者
	- 可修改自己基本資料(帳號、姓名、所屬單位、權限除外)

系統登入

使用者需先向縣市 / 地所管理者申請帳號後, 方能使用本系統 **點選「系統登入」,於下畫面輸入帳號與密碼後,點選「登入」** 

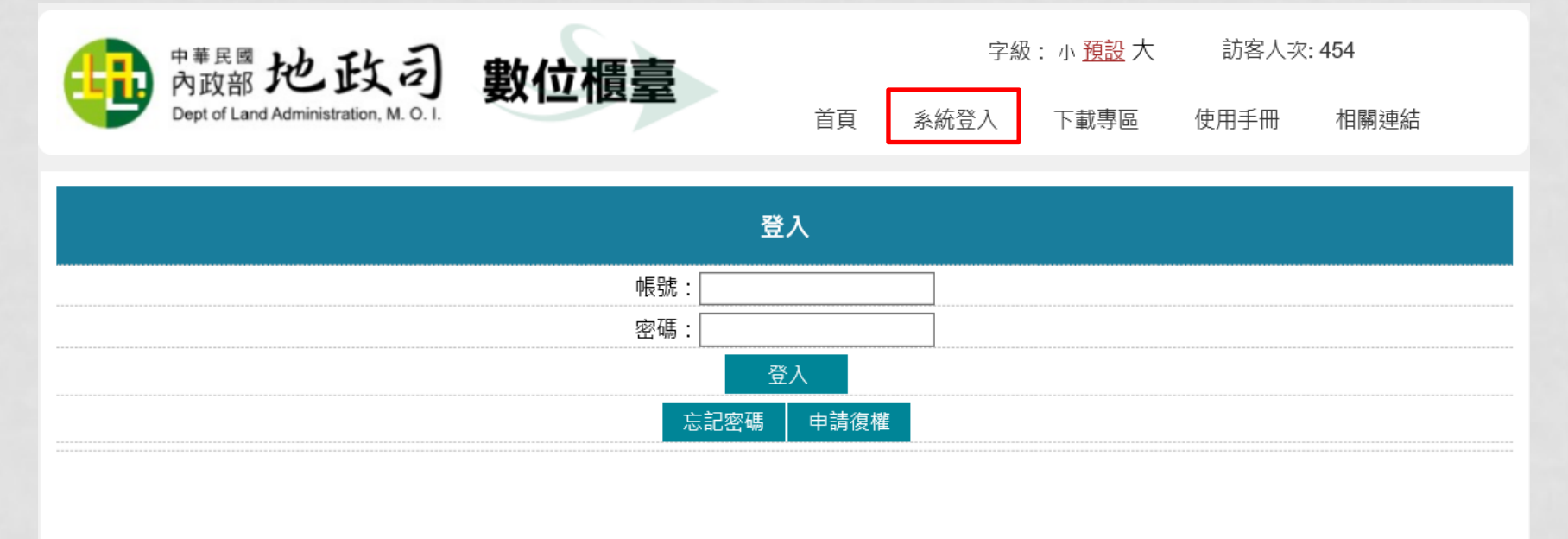

輸入正確,即導入數位櫃臺案件申辦頁面,左邊為被授權之功能清單,內容則會顯示系統訊息

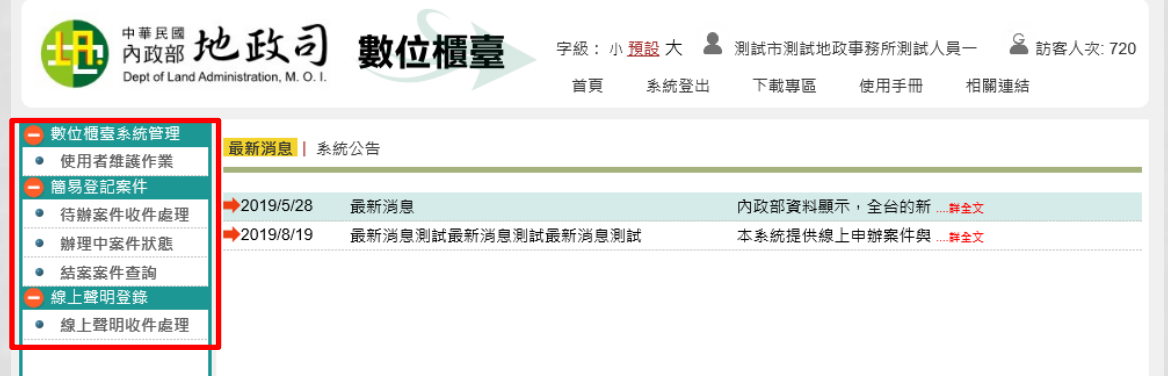

系統登入後,若有回到首頁查看其他功能,在登入的狀態下,欲再次進入 數位櫃臺案件登入功能,可點選此功能進入

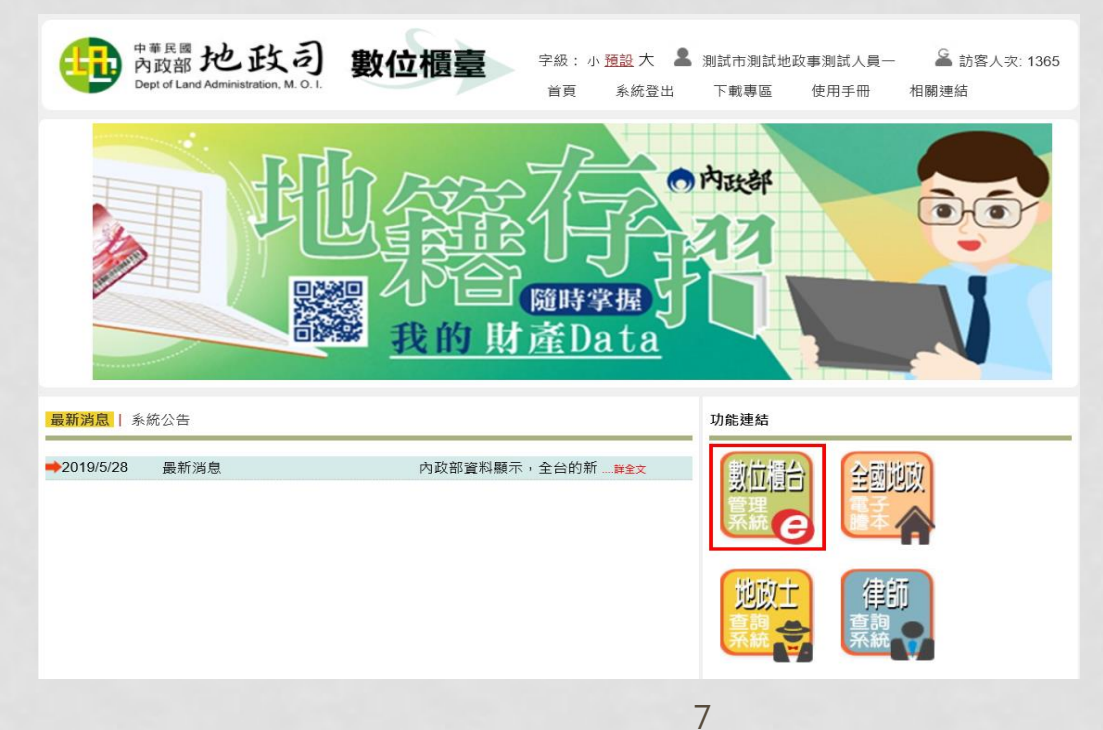

忘記密碼 若忘記密碼,可點選「忘記密碼」

申請復權

## 輸入帳號後,系統會依據此帳號當時設定的E-MAIL,自動發「重設密碼認證信」通知

忘記密碼

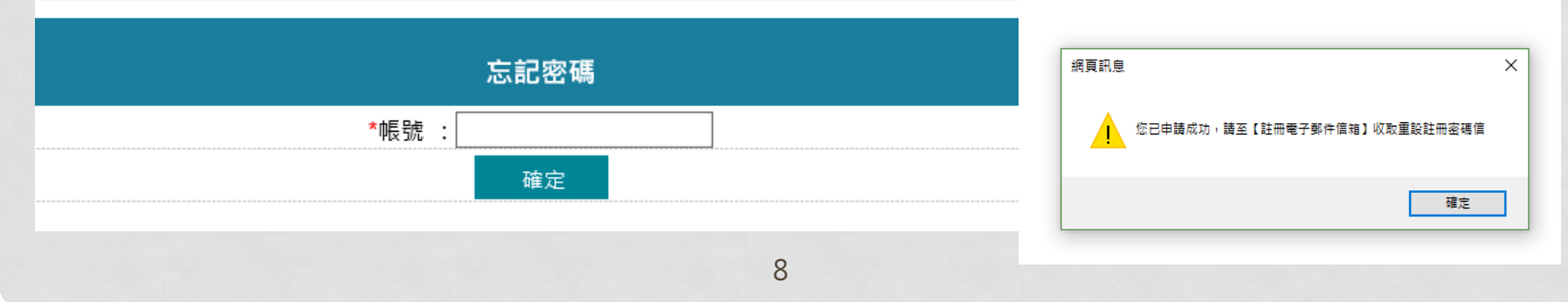

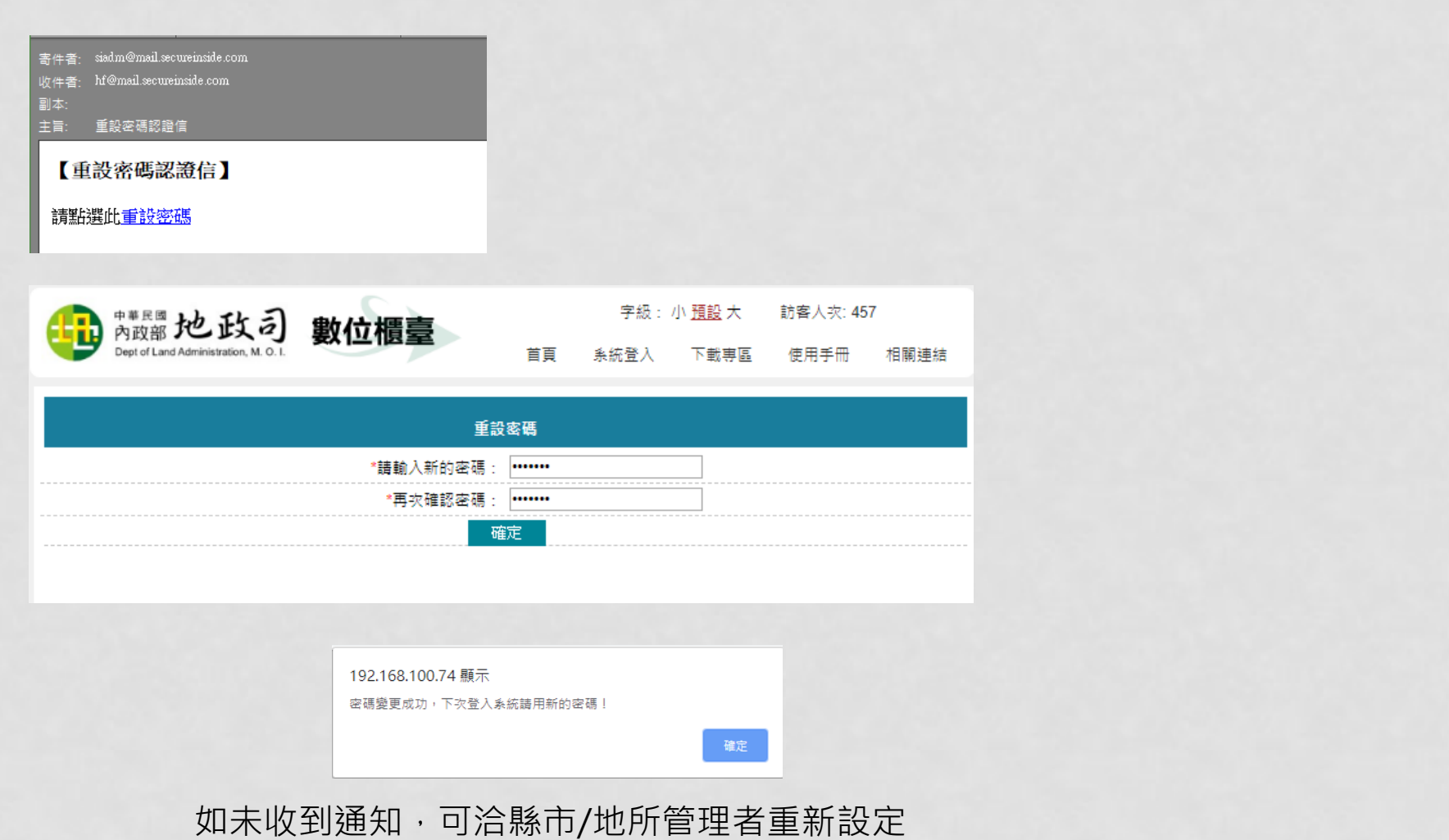

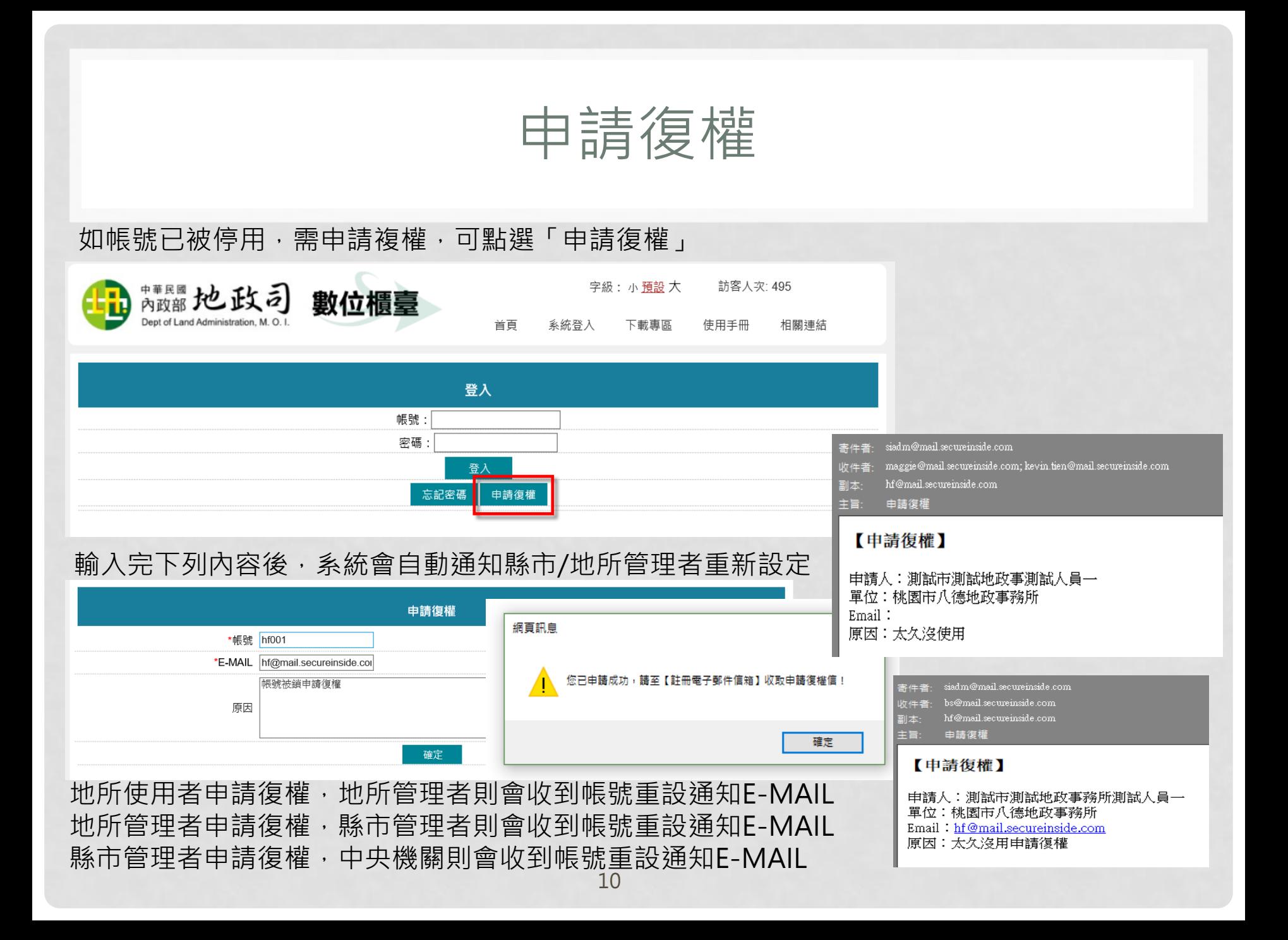

# 使用者維護管理 新增使用者

### 管理者於「使用者維護作業」點選「新增」

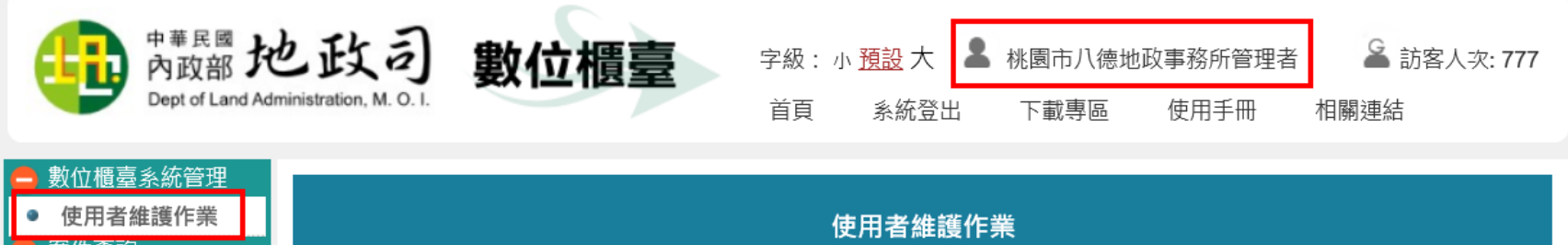

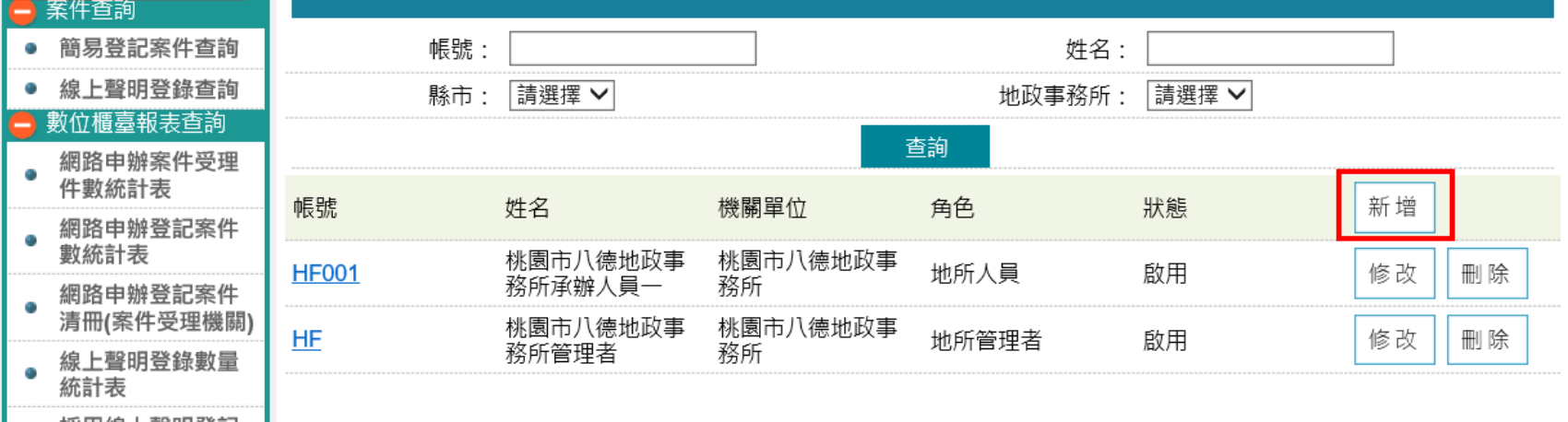

### 輸入完相關資料後,點選「儲存」 注意: 電子郵件信箱必需輸入有效的信箱, 以利後續案件E-MAIL通知

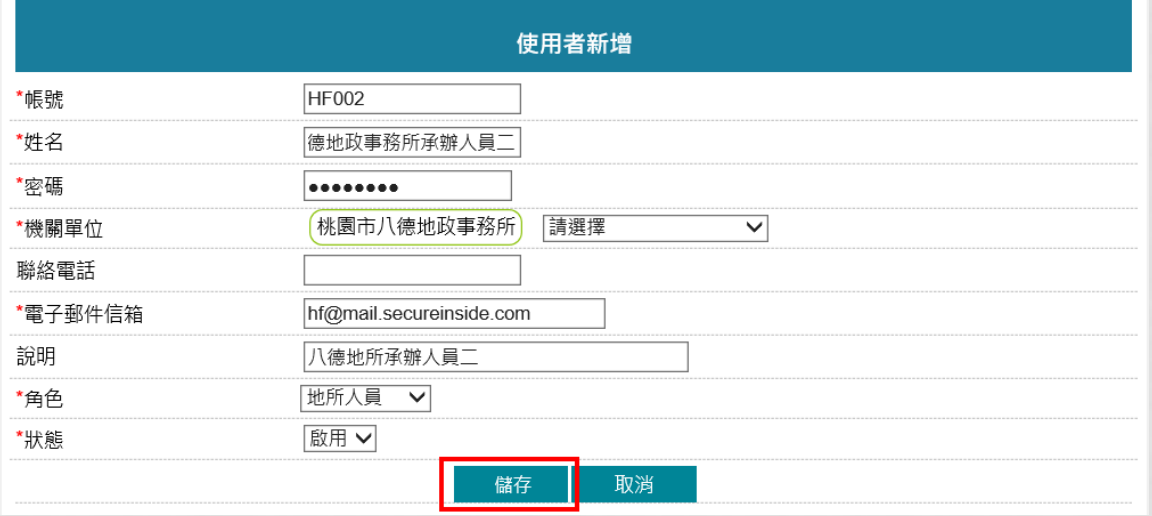

### 儲存完畢時,可再「功能項目」裡新增此人員的權限

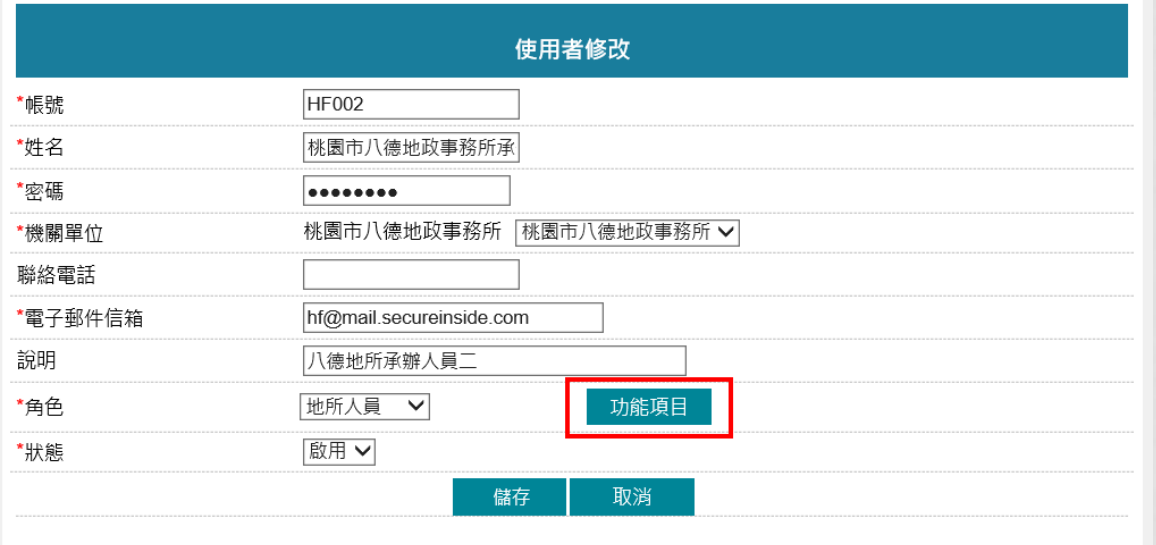

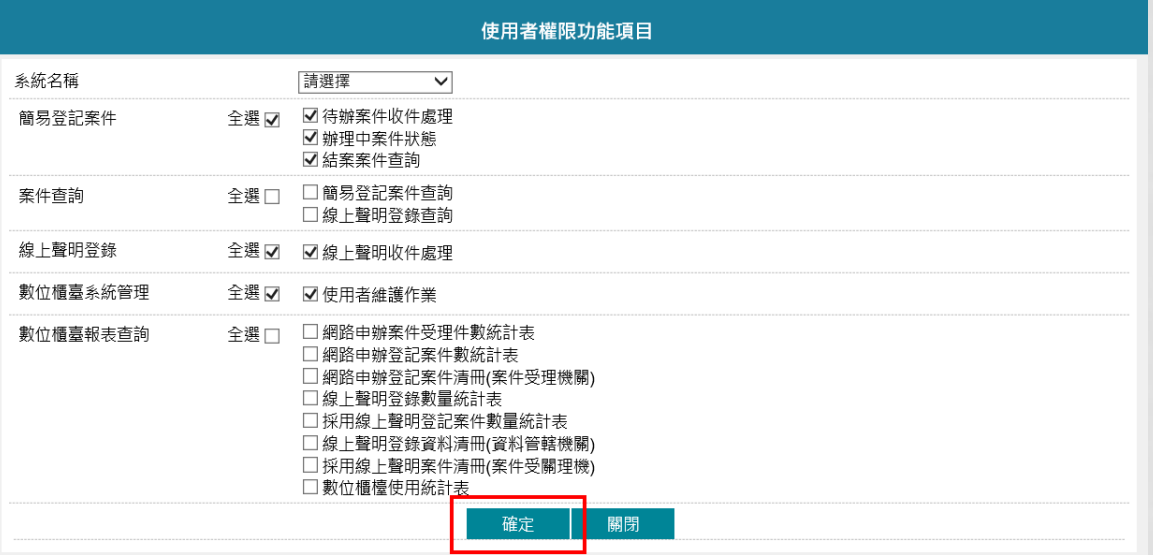

新增完成後,使用者即可登入,並依所勾選的權限顯示功能列表

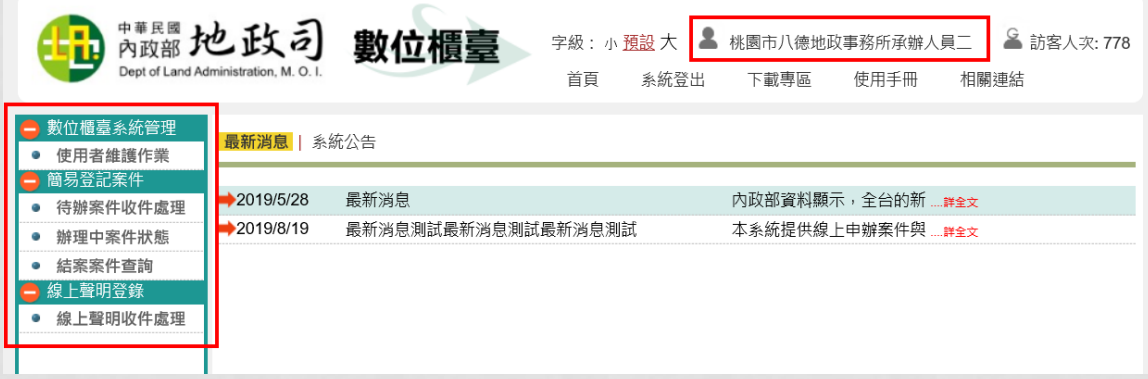

# 使用者維護管理 修改使用者

### 使用者資料若有誤,可點選「修改」,進入使用者修改畫面

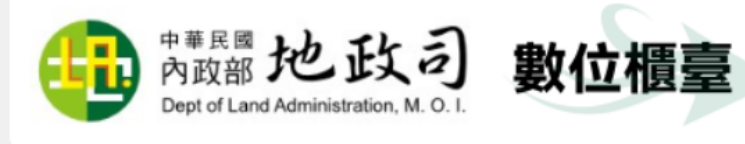

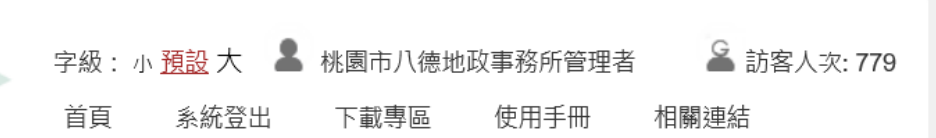

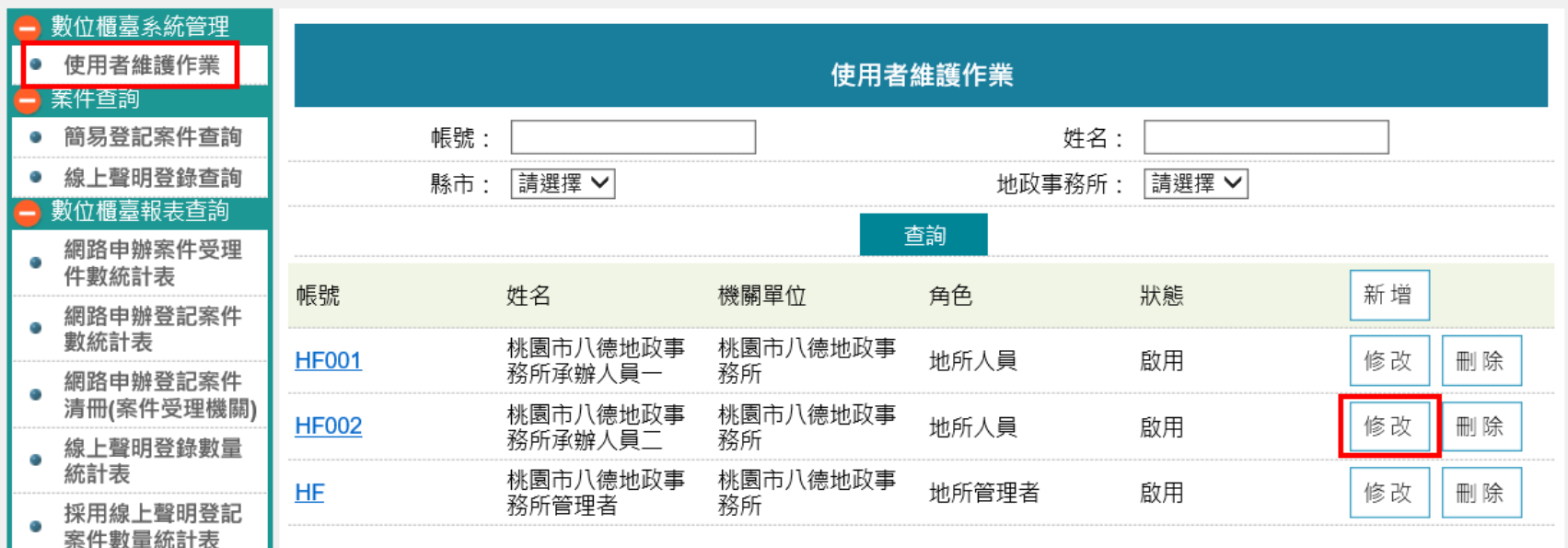

### 針對所需的項目做修正後,點選「儲存」,即完成修改作業 權限變更,亦可由「功能項目」做修正

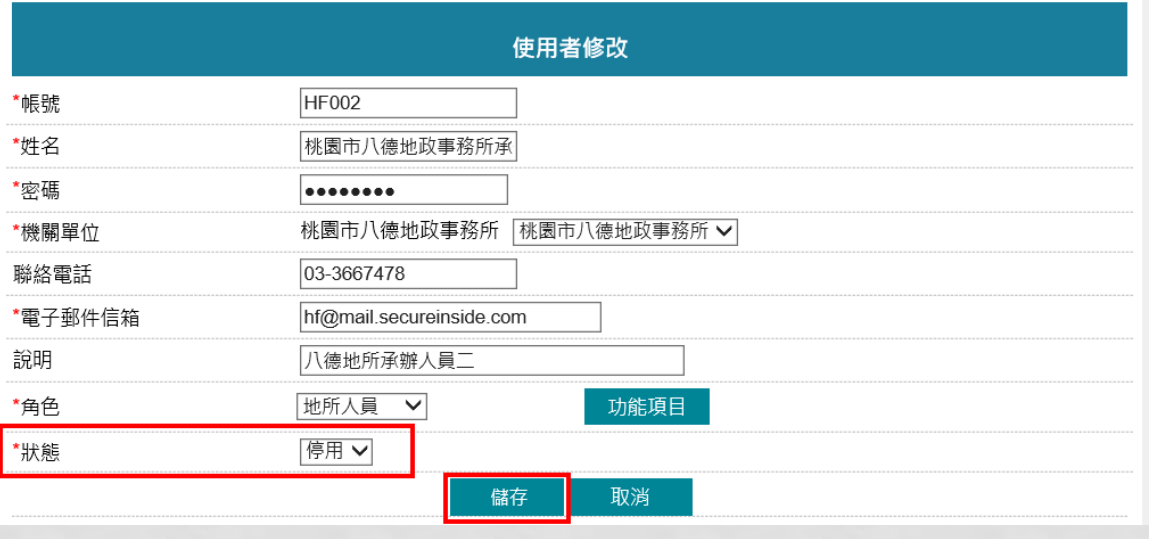

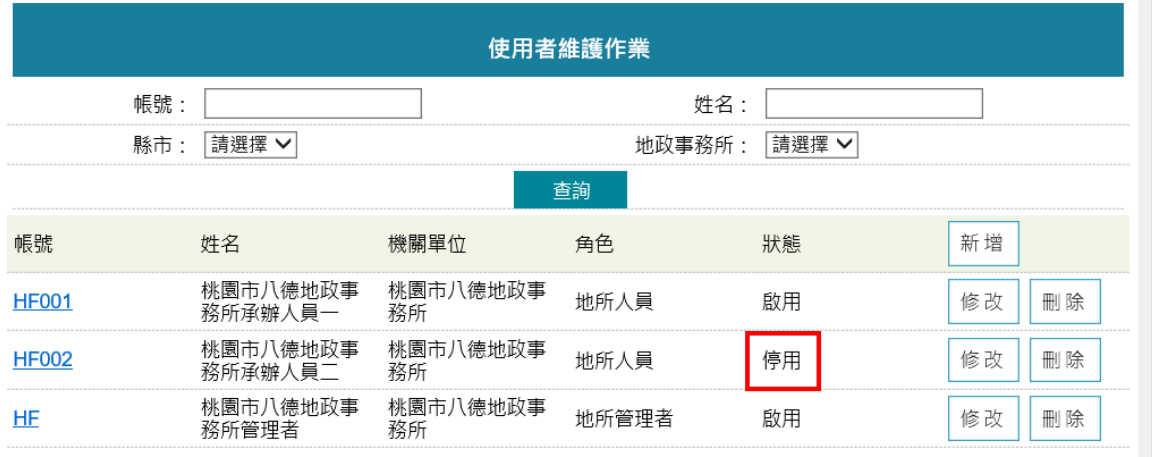

# 帳號若建立錯誤,可針對所要刪除的使用者做「刪除」

#### 點選「刪除」即完成刪除作業

※若該使用者已有辦理過案件,現行已調離單位,建議進入「修改」,設定為「停用」

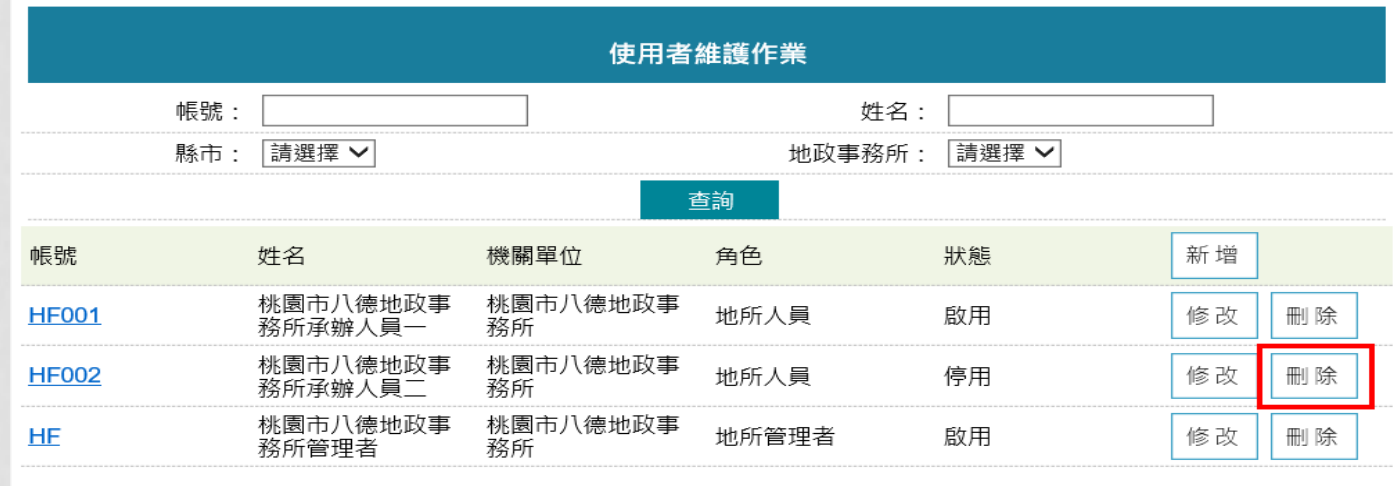

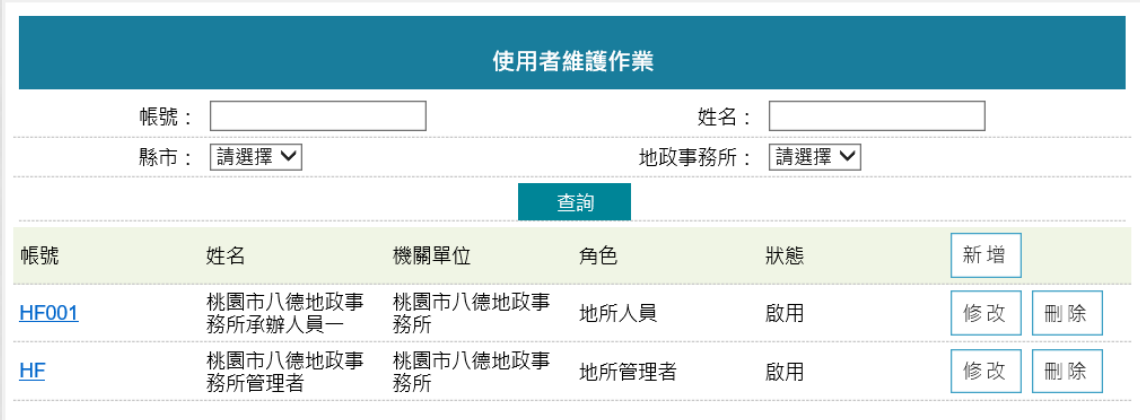

# 使用者維護管理 複製使用者

#### 如使用者的資料與權限大致相同,可使用複製功能,於使用者查詢列表書面, 點選要複製的帳號

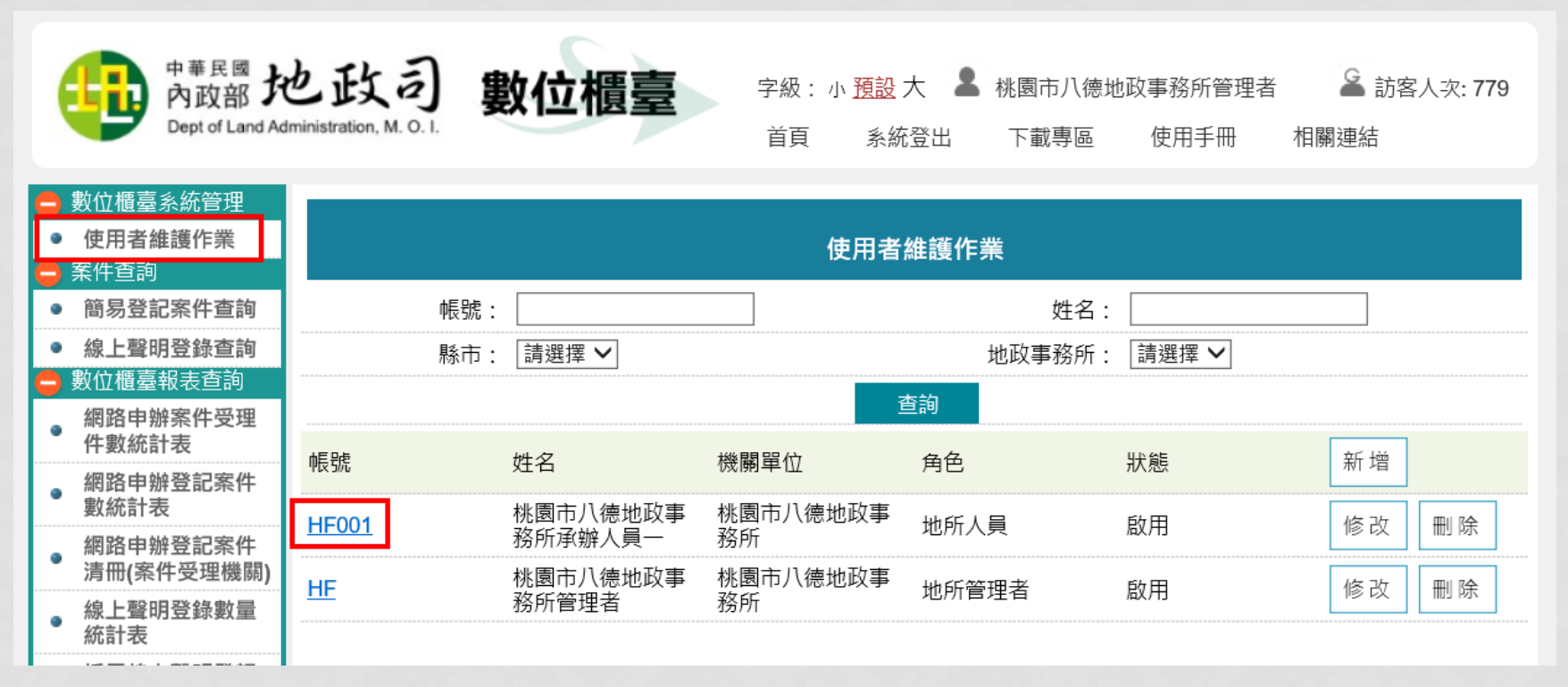

### 進入該使用者頁面,點選「複製」

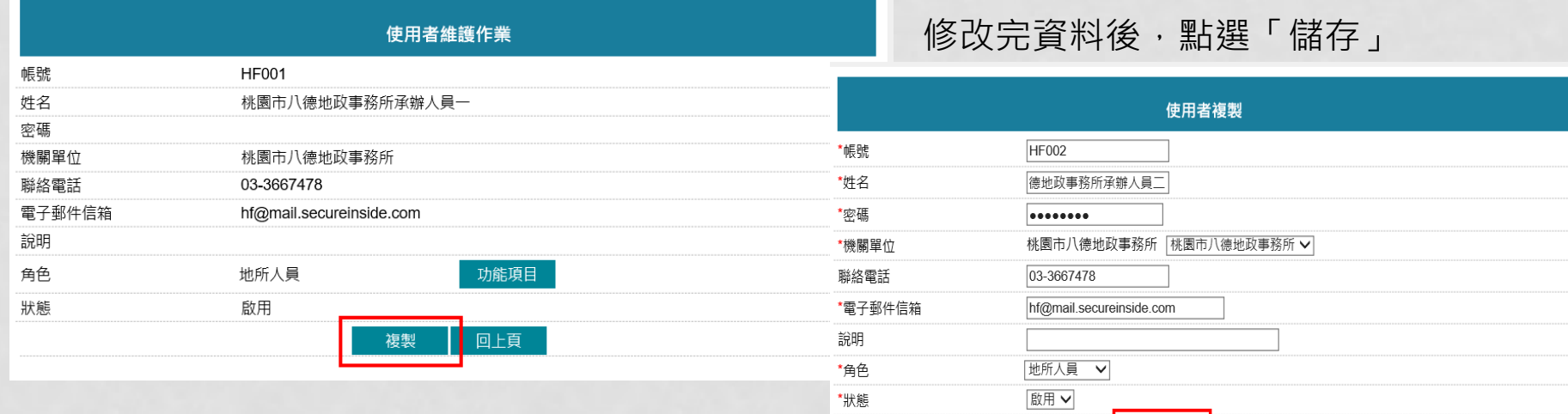

## 儲存完畢後,「功能項目」亦可完成複製

### 如有需修正,請修正完畢後,點選「確定」

取消

■ 儲存 ■ | |

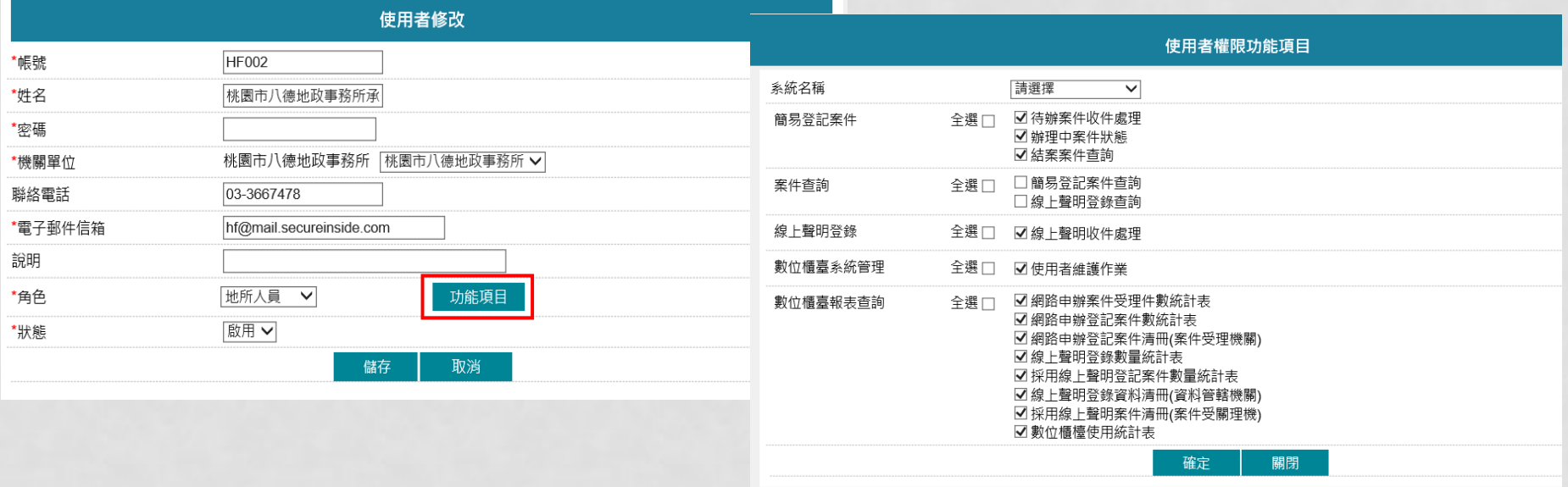

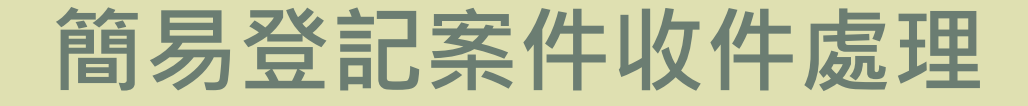

- 待辦案件收件處理
- 辦理中案件狀態
- 結案案件查詢

# 待辦案件收件處理

#### 地所使用者收到待辦案件通知E-MAIL時, 即可登入「數位櫃臺」系統, 至「待辦案件收件處理」功能查看案件

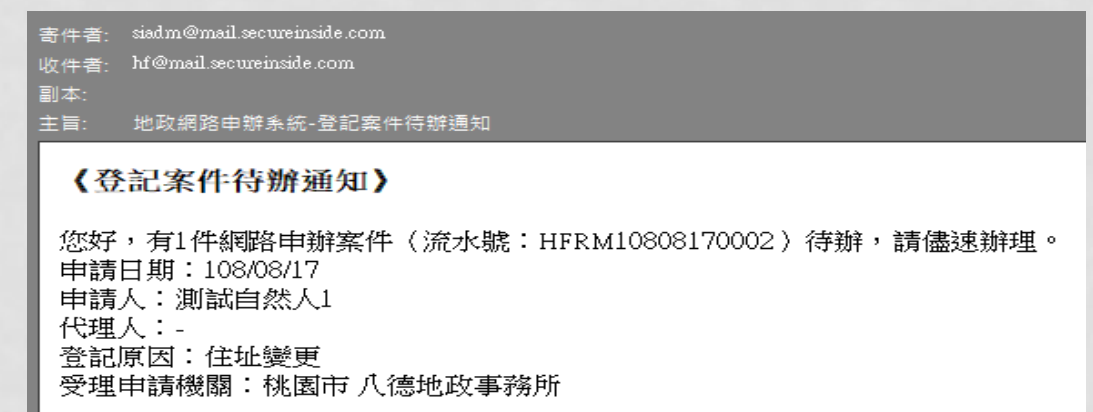

椭圆地政司 字級: 小 預設 大 & 測試市測試地政事務所測試人員一 S 訪客人次: 559 數位櫃臺 Dent of Land Administration M O 下載專區 首百 系統登出 使用手冊 相關連結 數位櫃臺系統管理 使用者維護作業 待辦案件收件處理 待辦案件收件處理 案件辧理情 **辧理中余什水怨** 申請日期 申請人 案件類別 網路申辦流水號 申請原因 申請進度 處理 結案案件查詢 線上聲明登錄 108/08/17 測試自然人1 登記 HFRM10808170002 開啟 住址變更 待辦 線上聲明收件處理 11:40:32 案件查詢 108/08/17 測試自然人1 登記 住址變更 HFRM10808170001 待辦 開啟 簡易登記案件查詢 11:36:46 線上聲明登錄查詢 108/08/15 出生日期更 待辦 開啟 測試自然人1 登記 HFRM10808150003 10:51:43 Œ.

#### 點選「驗章」

身

缏

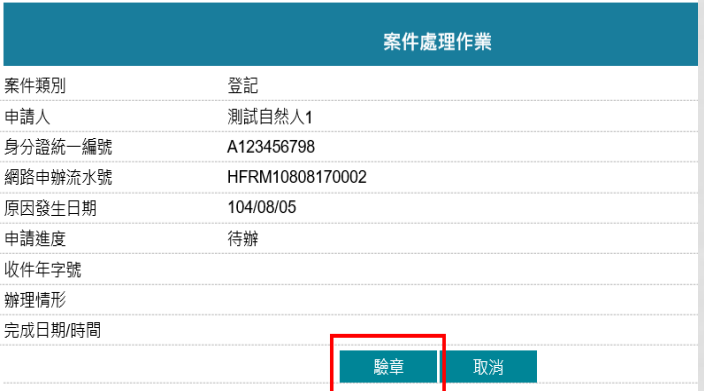

## 驗章成功,系統自動帶出申請書,可將案件「列印」或「儲存」

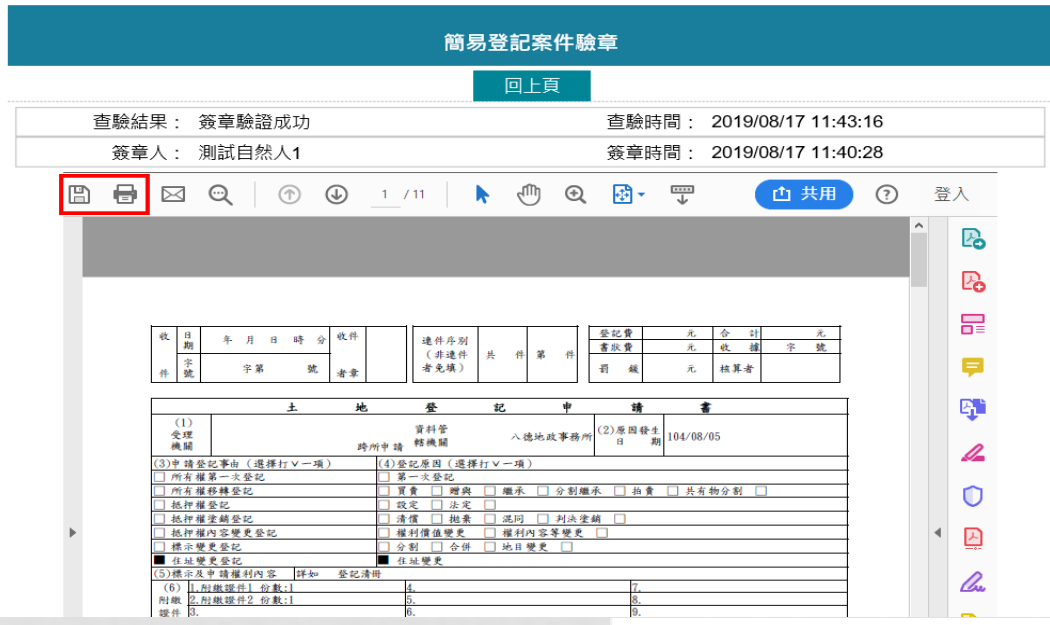

案件處理作業 案件類別 登記 申請人 測試自然人1 身分證統一編號 A123456798 網路申辦流水號 HFRM10808170002 原因發生日期 104/08/05 申請進度 待辦 收件年字號 辦理情形 完成日期/時間 開啟申請書 下載附件 確認 取消 附繳證件名稱 份數 附繳證件1  $\mathbf{1}$ 下載 附繳證件2  $\mathbf{1}$ 下載

### 如民眾申請有上傳附件 檔,則可由此下載附件

### 確認案件無誤後,欲開始辦理案件,即可點選「確認」

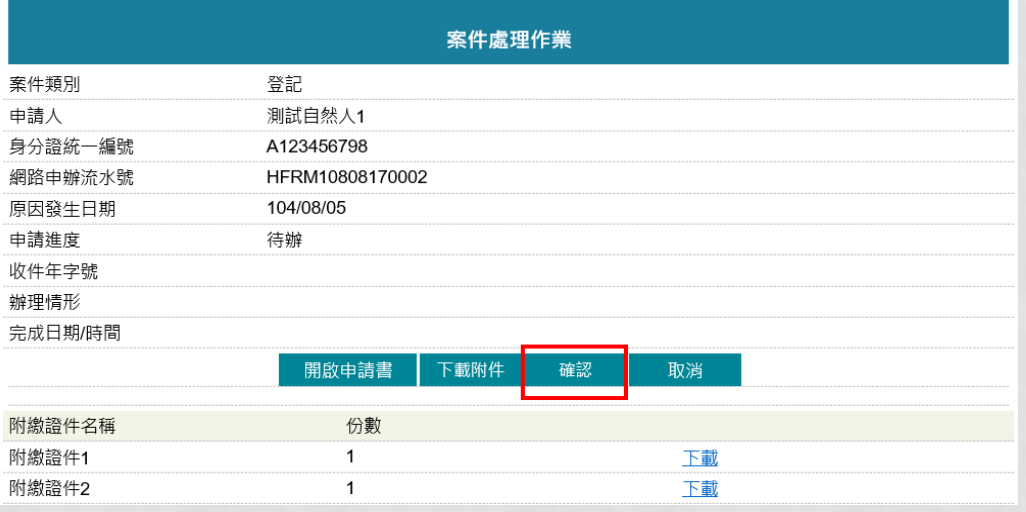

中辦進度則由「待辦」→「地所已收件辦理中」,後續案件狀態,則會自動捉取地政整 合系統的案件辦理情形,無需維護 欲查此案件進度,可由「辦理中案件狀態」功能查詢功能查看

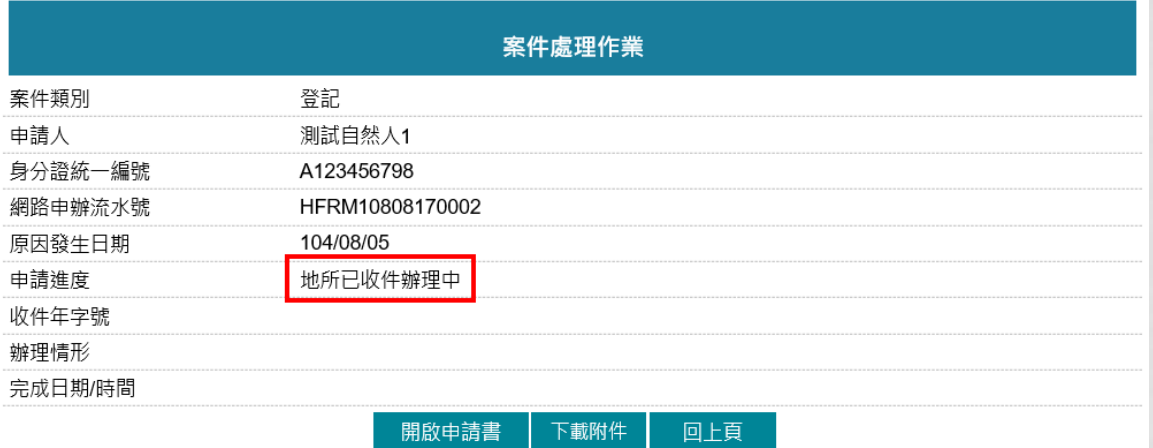

# 辦理中案件狀態

確認收件後的案件,欲查看後續的案件狀況,即可至「辦理中案件狀態」功能查詢 系統即會帶出案件狀態為「地所已收件辦理中」之案件列表 可點選案件列表中之處理「開啟」,開啟案件申請明細資料

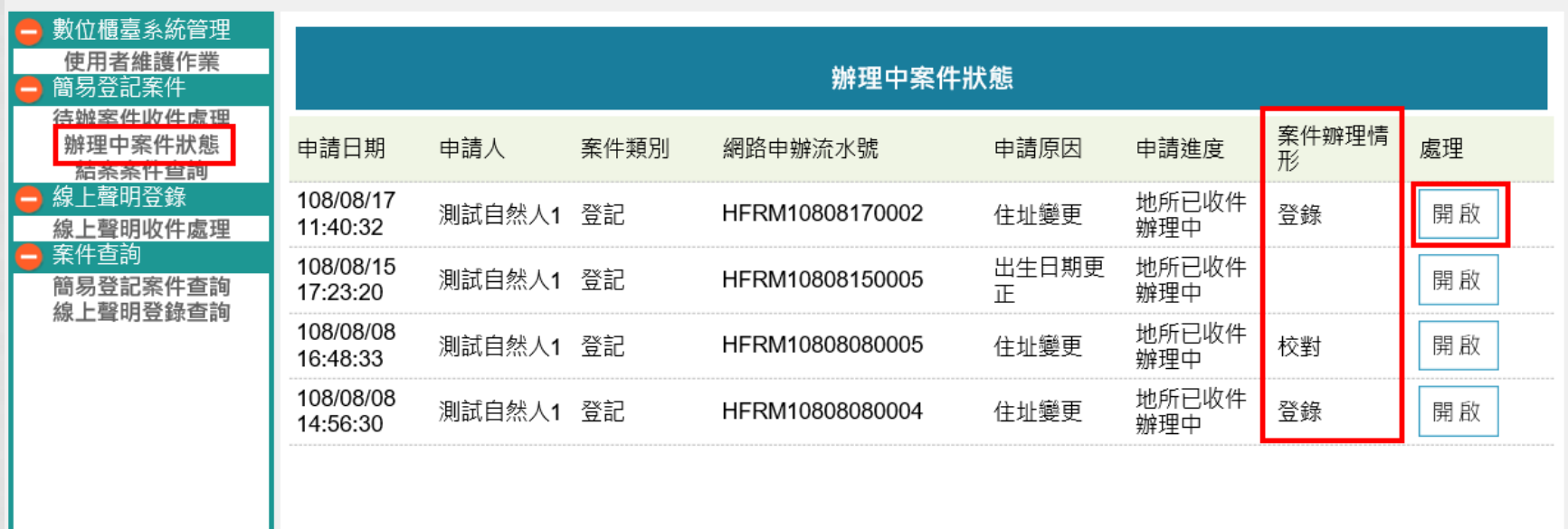

地所若已收件,系統自動捉取整合系統裡的收件年字號與辦理情形 欲再次查看申請書內容或附件,請點選「開啟申請書」與「下載附件」

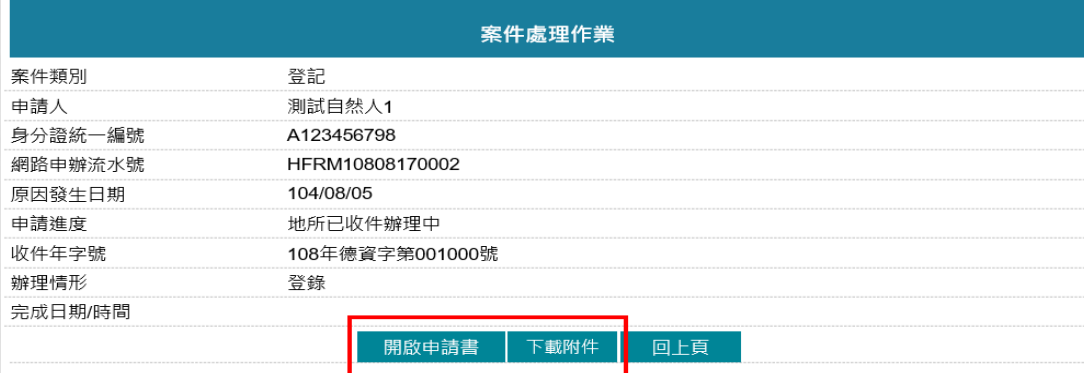

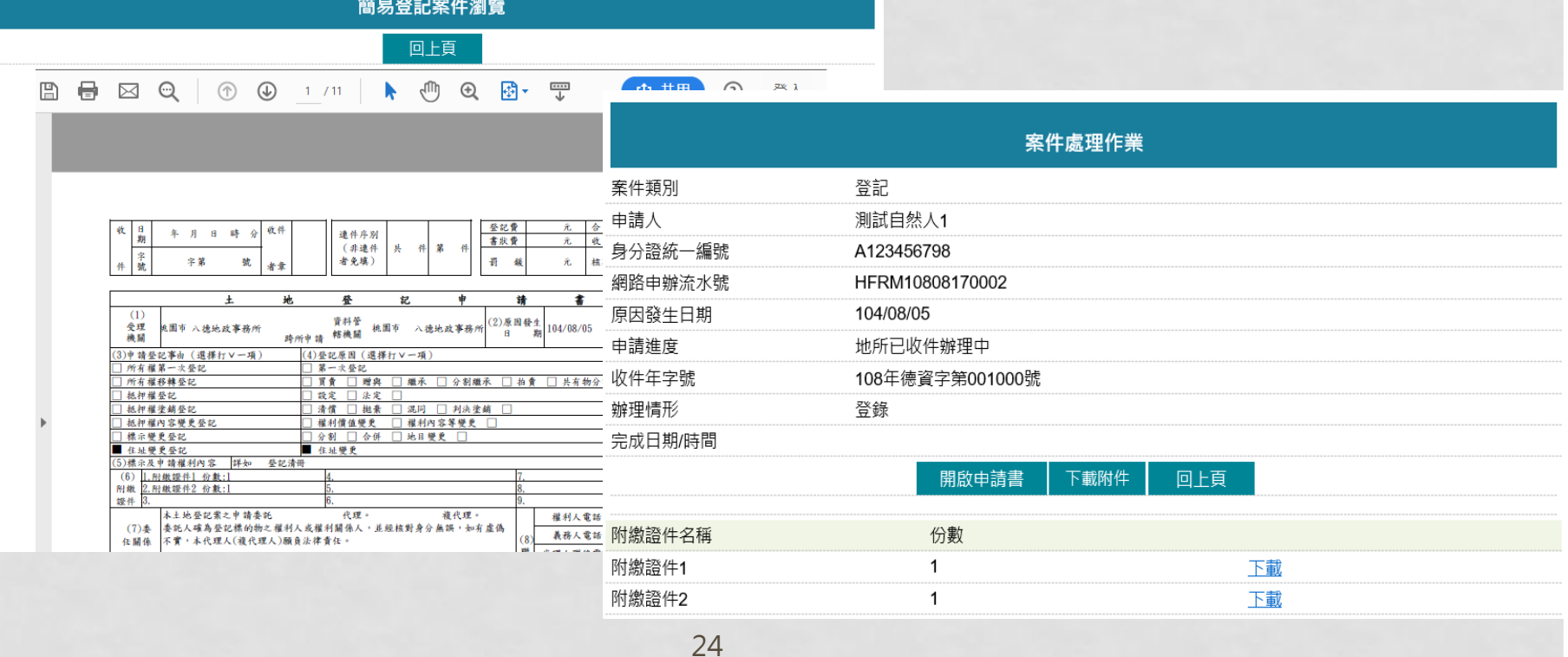

# 結案案件查詢

### 系統自動捉取整合系統裡的收件年字號、辦理情形為「結案」、「駁回」與「撤回」狀態

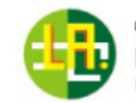

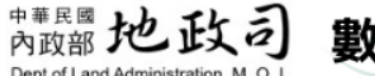

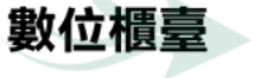

字級: 小 <u>預設</u> 大 《▲》測試市測試地政事務所測試人員一 《 ▲ 訪客人次: 559 首頁 系統登出 下載專區 相關連結 使用手冊

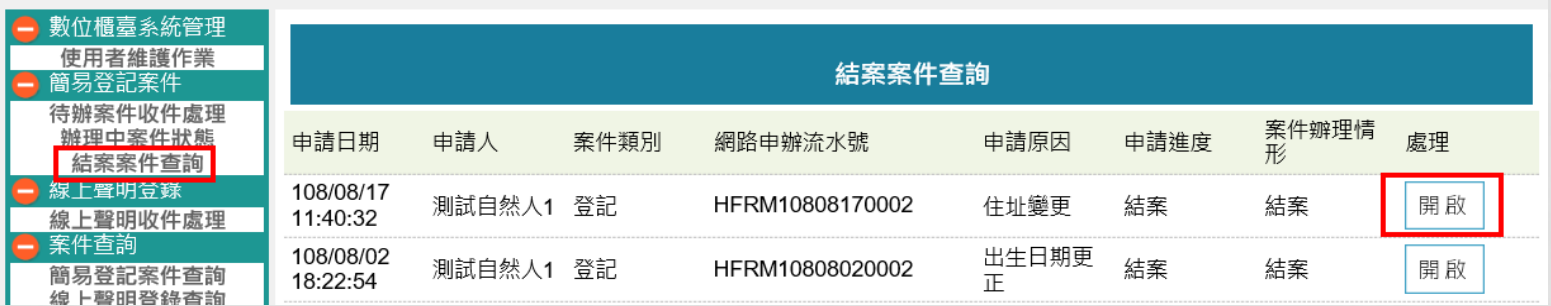

欲再次查看申請書內容或附件,請點選「開啟申請書」與「下載附件」

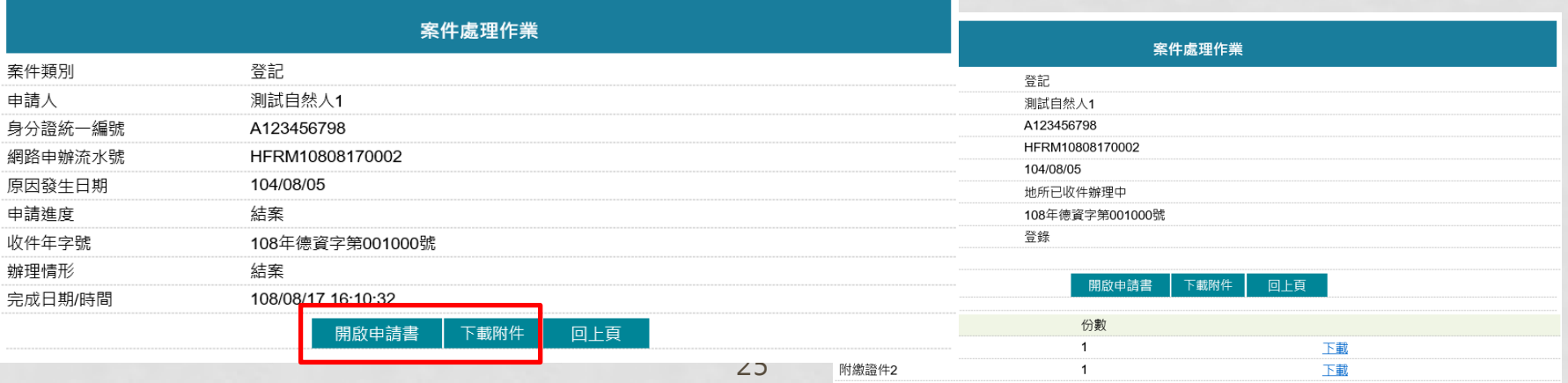

# 簡易登記案件查詢

- 提供中央機關、縣市 / 地所管理者查詢案件資料,承辦人 員若對於案件有問題,可於此功能查看案件內容
- 中央機關可查詢全縣市簡易登記案件資料
- 縣市管理者可查看本縣市簡易登記案件資料
- 地所管理者/地所人員可查看本地所簡易登記案件資料

## 輸入查詢條件,即可點選案件列表中處理「開啟」查看案件內容

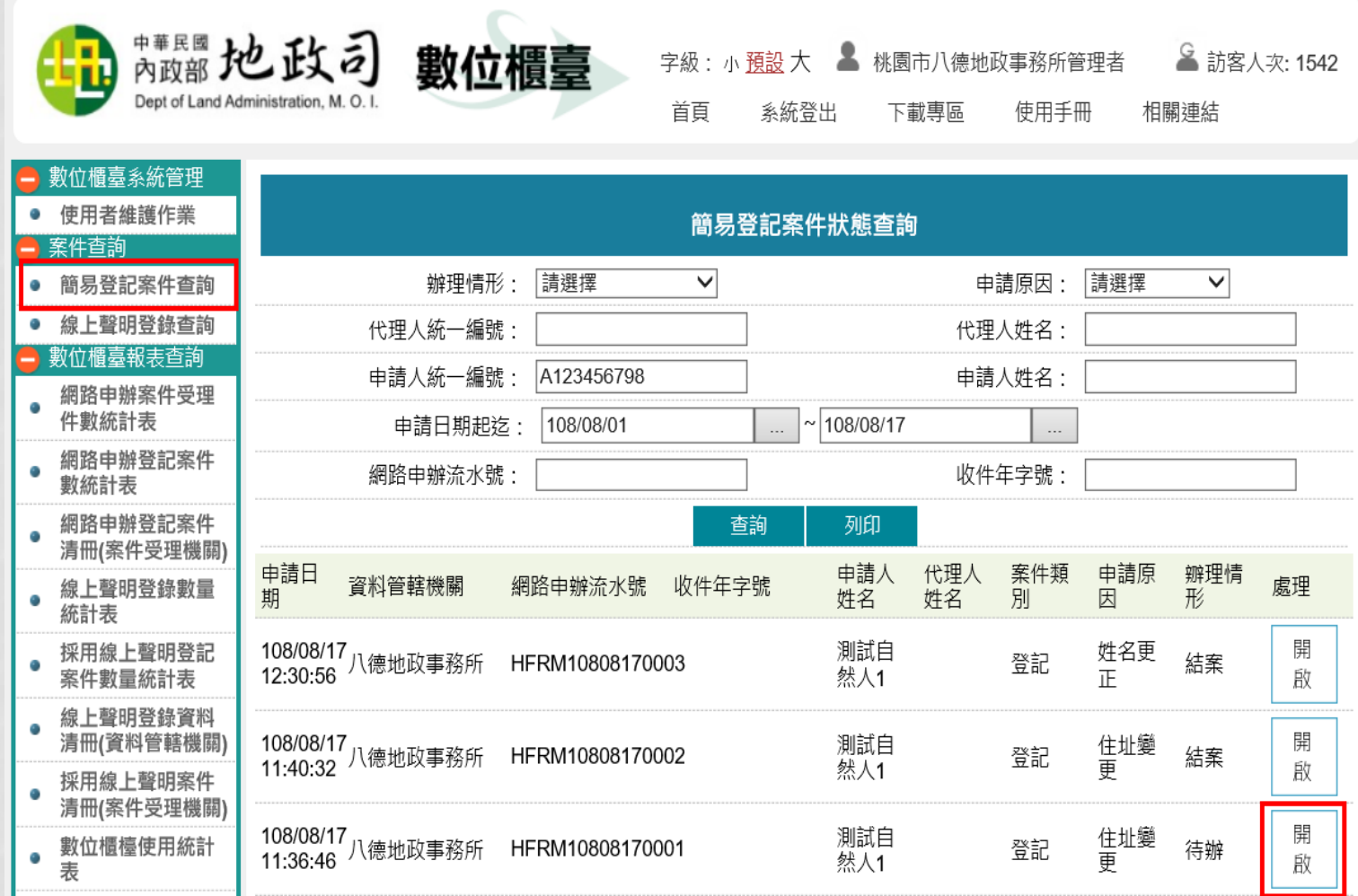

## 可查看案件申請書,民眾申請有上傳附件檔,則可由此下載附件

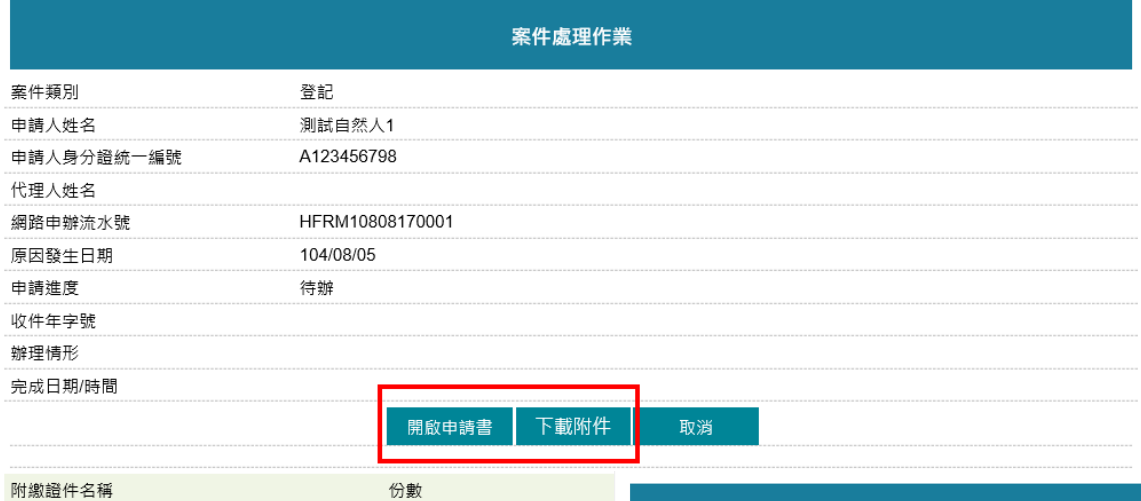

 $\mathbf{1}$ 

 $\mathbf{1}$ 

附繳證件1

附繳證件2

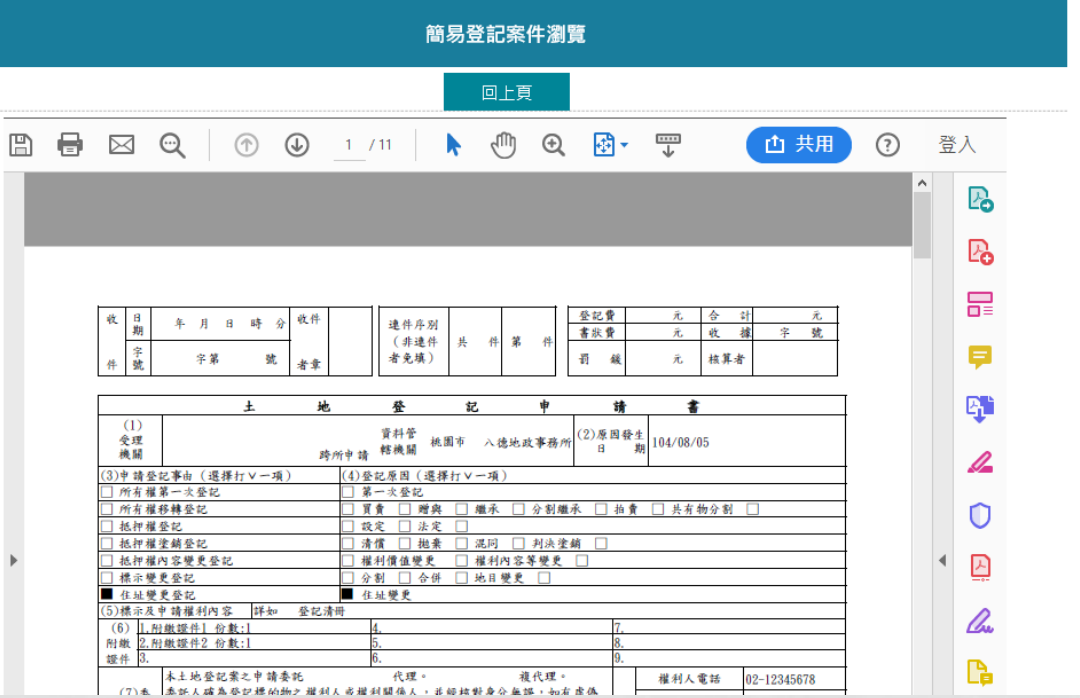

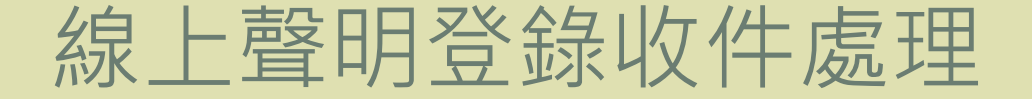

• 主要功能在登供地所人員收到紙本案件時,若有填載或 檢附線上聲明序號/登錄表,則可至「數位櫃臺」公務端 網站,登入後選擇「線上聲明收件處理」功能項目,輸 入所附的「聲明序號」,若此序號已完成聲明登錄,即 可將登錄表查詢出來,以利後續辨理案件

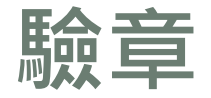

地所人員若已收到代理人 ( 地政士/律師 ) 送交的紙本文件, 欲開始辦理案件, 並確認附件無誤後,輸入紙本文件上所附的線上聲明序號,輸入正確即可查詢 到聲明登錄資料

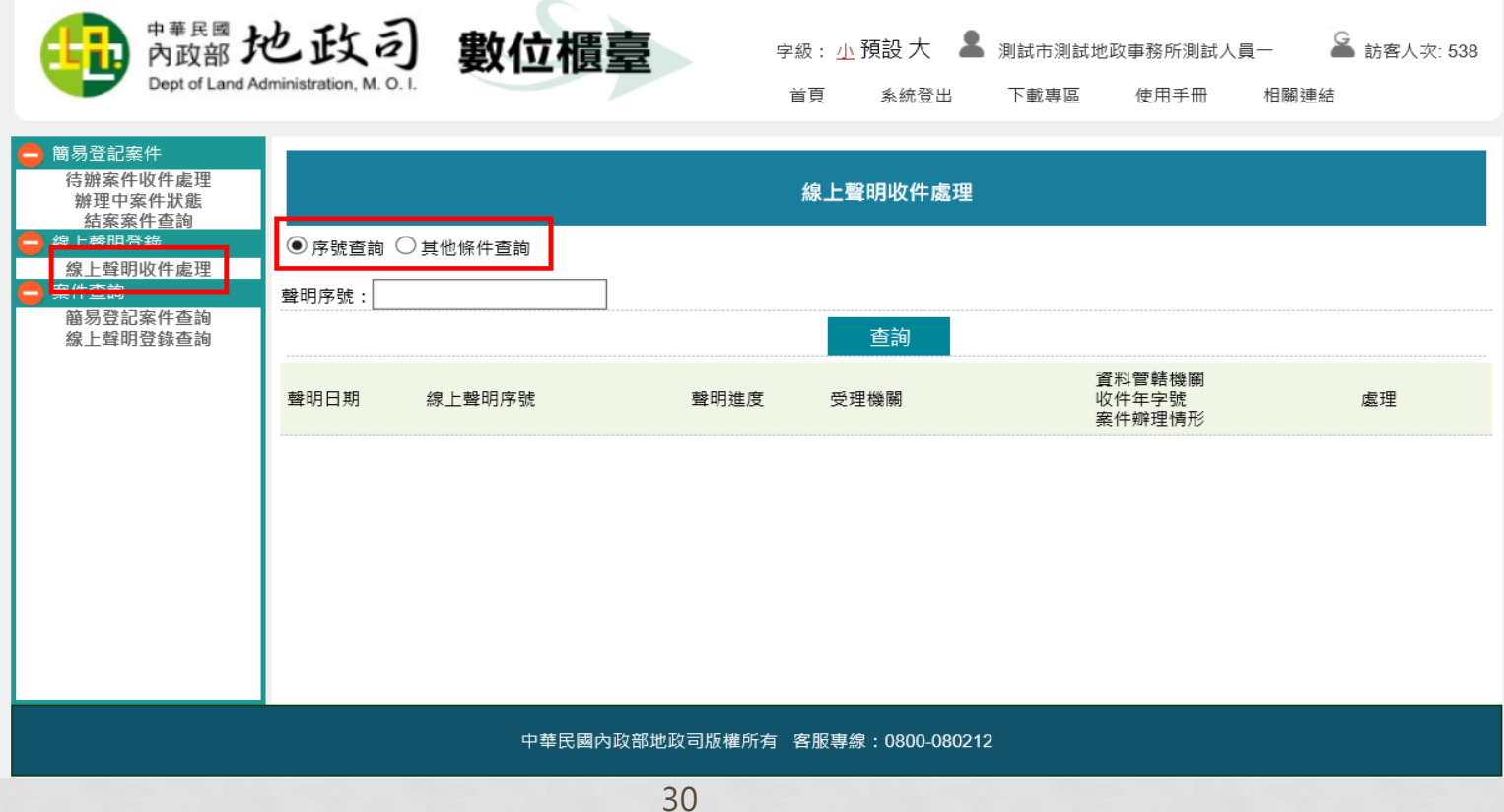

#### 若申請的地/建號跨地所,資料管轄機關欄位則會出現多項 該案件若未曾下載至公務網站,則會出現「驗章」 確認要收件,即可點選案件列表中處理「驗章」,開啟線上聲明登錄表

![](_page_30_Picture_25.jpeg)

#### 驗章無誤,即會帶入登錄表預覽畫面,可將登錄表列印出來附在紙本文件後 驗章完畢,案件狀態即變更為「地所已收件辦理中」

![](_page_30_Picture_26.jpeg)

### 地所若已於整合系統收件,系統自動捉取整合系統裡的收件年字號與辦理情形

![](_page_31_Picture_73.jpeg)

- 亦可使用其他查詢條件,來查詢線上聲 明登錄資料
- 欲使用「段小段」條件,請先選擇「縣 市」與「資料管轄機關」,系統自動帶 出資料管轄機關段小段資料

![](_page_31_Figure_4.jpeg)

聲明異議

若有一方對聲明登錄有爭議﹐受理機關接到異議文件﹐需註記於系統中提醒其他 地所人員,可點選案件列表中處理「聲明異議」

![](_page_32_Figure_2.jpeg)

#### 於畫面中輸入異議內容,確認無誤後,即可「送出」

![](_page_33_Figure_1.jpeg)

#### 聲明人與代理人即可收到聲明異議 通知E-MAIL

收件者: user@mail.secureinside.com; agent@mail.secureinside.com

副本:

主旨: 土地登記線上聲明-異議聲明通知

#### 【線上聲明異議通知】

您好,有1件線上聲明登錄(序號:5E724F6F51DEB8C)經異議人異議聲明。 聲明日期: 108/08/16 聲明人:測試自然人1 登記義務人:測試自然人1 代理人:測試自然人2 聲明事項:買賣登記,抵押權之設定 聲明期限:108/08/16 至 108/11/16 異議日期: 108/08/23 異議內容:聲明人提出紙本聲明異議

### 聲明異議案件,則會呈現紅字,提醒其他收件者注意 若要查看異議內容,可點選「聲明歷程」查看 若要取消異議,可點選「取消異議」

![](_page_34_Picture_19.jpeg)

### 確定取消,請點選「送出」

![](_page_34_Picture_20.jpeg)

#### 取消異議後,該案件列表則回到黑色字

![](_page_35_Figure_1.jpeg)

## 聲明人與代理人即可收到異議撤回通知E-MAIL

收件者: agent@mail.secureinside.com; user@mail.secureinside.com 副本: 主旨: 土地登記線上聲明-異議撤回通知

【線上聲明異議撤回通知】

您好,有1件線上聲明登錄(序號:5E724F6F51DEB8C)經異議人異議撤回。 聲明日期: 108/08/16 聲明人:測試自然人1 登記義務人:測試自然人1 代理人: 測試自然人2 聲明事項:買賣登記,抵押權之設定 聲明期限:108/08/16 至 108/11/16 異議撤回日期: 108/08/23

# 書面撤回聲明

若受理機關有接到雙方書面撤回申請書,可點選「書面撤回聲明」,將該案結案。

![](_page_36_Figure_2.jpeg)

#### **點選確認後,即完成書面撤回聲明。**

![](_page_37_Figure_1.jpeg)

![](_page_38_Picture_37.jpeg)

### 欲查看案件歷程,可點選「聲明歷程」查看

聲明歷程

2019/8/16 下午<br>04:49:41 2019/8/16 下午 03:14.22 2019/8/16 下午<br>02:23:45 2019/8/16 下午 02:17:49

操作時間 2019/8/16 下午<br>04:50:46

![](_page_38_Picture_38.jpeg)

回上頁

ر ر

![](_page_39_Picture_0.jpeg)

- 提供中央機關、縣市 / 地所管理者查詢聲明登錄資料, 承 辦人員如欲確認聲明登錄內容,可於此功能查看線上聲明 登錄表資料
- 中央機關可查詢全縣市線上聲明登錄表資料
- 縣市管理者/地所管理者/地所人員可查看本縣市線上聲 明登錄表資料

輸入查詢條件,即可點選案件列表中處理「登錄表預覽」或是「聲明歷程」查看內容

![](_page_40_Picture_8.jpeg)

41

## 登錄表預覽

![](_page_41_Picture_13.jpeg)

### 聲明歷程

![](_page_41_Picture_14.jpeg)

# 伍、報表查詢

# • 網路申辦案件統計表

- 網路申辦案件受理件數統計表
- 網路申辦登記案件數統計表
- 網路申辦登記案件清冊(案件受理機關)

# • 線上聲明登錄統計表

- 線上聲明登錄數量統計表
- 採用線上聲明登記案件數量統計表
- 線上聲明登錄資料清冊(資料管轄機關)
- 採用線上聲明案件清冊(案件受理機關)

# • 數位櫃臺統計表

• 數位櫃臺使用統計表

國家發展委員會-支援ODF文件格式軟體工具(下載) https://www.ndc.gov.tw/cp.aspx?n=32A75A78342B669D

# 網路申辦案件受理件數統計表

#### 查詢各縣市/地所受理簡易登記案件,本人與地政士送件量統計表,可依案件辦理情形來做統計

![](_page_43_Figure_2.jpeg)

# 網路申辦登記案件數統計表

#### 查詢各縣市/地所受理簡易登記案件,各登記原因本人與地政士送件量統計表

![](_page_44_Picture_13.jpeg)

![](_page_44_Picture_14.jpeg)

# 網路申辦登記案件清冊(案件受理機關)

# 查詢網路申辦(簡易)登記案件清冊明細

測試自然人1

校對

![](_page_45_Picture_19.jpeg)

# 線上聲明登錄數量統計表

### 查詢各縣市線上聲明各聲明事項登錄數量統計表

![](_page_46_Picture_11.jpeg)

# 採用線上聲明登記案件數量統計表

### 查詢各縣市採用線上聲明登記案件數量統計表

![](_page_47_Picture_15.jpeg)

 $\frac{13}{14}$ 

# 線上聲明登錄資料清冊(資料管轄機關)

## 查詢以資料管轄機關所在縣市呈現之線上聲明登錄資料清冊明細

![](_page_48_Figure_2.jpeg)

# 採用線上聲明案件清冊(案件受理機關)

#### 查詢以案件受理機關所在縣市呈現之採用線上聲明案件清冊明細

![](_page_49_Figure_2.jpeg)

![](_page_49_Picture_147.jpeg)

# 數位櫃臺使用統計表

## 統計數位櫃臺的網站瀏覽與登入的人次

![](_page_50_Figure_2.jpeg)

![](_page_51_Picture_0.jpeg)